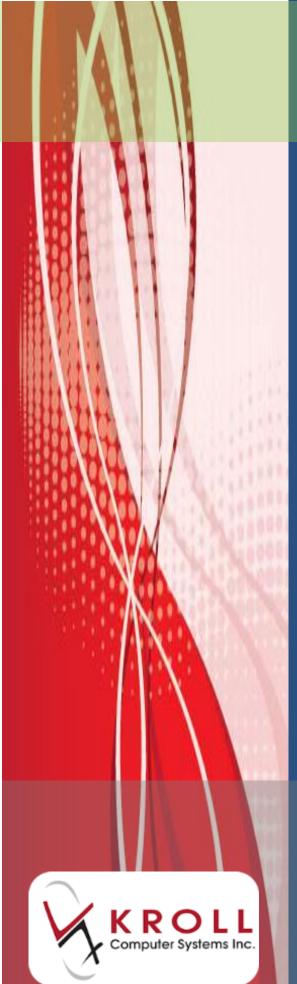

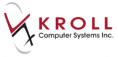

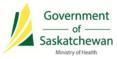

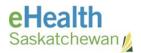

# Contents

| PIP QIP Recommendations                                                                     | 2 |
|---------------------------------------------------------------------------------------------|---|
| Discontinue Old and Duplicate Prescriptions (as required)                                   | 2 |
| What does HOLD mean in the PIP?                                                             | 5 |
| Performing Pharmacist Prescriptive Authority (PPA) in the PPMS                              | 5 |
| Add an End Date / Valid Days Supply for Non-Prescribed Drugs                                | 6 |
| Ensure that NPN Products are recorded in the PIP                                            | 6 |
| Generate and Review the Failed Transaction Report (FTR) Daily                               | 7 |
| Ensure SK PIP/DIS Plan is attached to a Prescription for Successful Transmission to the PIP | 7 |
| Masked Profiles need to be Unmasked for Prescriptions to be Recorded in the PIP             | 7 |
| Transfer in Prescriptions Correctly                                                         | 8 |

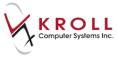

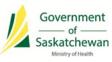

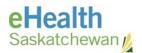

# PIP Quality Improvement Program (QIP) Information Sheet

PIP CeRx integrated pharmacies should use this information sheet as a reference on how to implement the PIP Quality Improvement Program (QIP) procedures into your regular workflow.

#### **Glossary of Terms:**

| Term                     | Definition                                                   |
|--------------------------|--------------------------------------------------------------|
| CeRx Integration         | Enables communication of patient medication and allergy      |
|                          | information to and from the PIP within the current vendor    |
|                          | software                                                     |
| Pharmacy Practice        | The pharmacy software system used to process prescriptions   |
| Management System (PPMS) |                                                              |
| PPMS Network Profile     | The PPMS view of the integrated PIP profile (includes        |
|                          | medications prescribe and dispensed across SK including your |
|                          | pharmacy)                                                    |
| PPMS Local Profile       | The PPMS view of the local profile (includes medications     |
|                          | dispensed for patients from your pharmacy                    |
| PIP GUI                  | The PIP application/website                                  |

**NOTE:** Refer to the PIP QIP website for the most up-to-date information (<u>www.ehealthsask.ca\pipqip</u>).

If you have any questions, or need more information please contact:

eHealth Service Desk Toll Free: 1-888-316-7446 Regina: 306-337-0600 Fax: 306-781-8480 Email\*: <u>servicedesk@ehealthsask.ca</u>

\*Please note that email should only be used for low urgency incidents and requests Kroll Service Desk

Toll Free: 1-800-263-5876 Email: <u>support@kroll.ca</u> Web: <u>www.kroll.ca</u> Support available: 24 /7

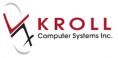

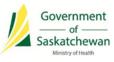

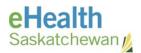

# **PIP QIP Recommendations**

### **Discontinue Old and Duplicate Prescriptions (as required)**

Identify prescriptions to be discontinued by looking for the following indicators:

**NOTE:** Prescriptions that were filled during the pre-integration stage cannot be discontinued from the PPMS Local Profile.

- Old and duplicate prescriptions only for patients currently in your care (i.e., not deceased, cared for by another pharmacy).
- Prescriptions of the same drug and strength that have a newer active prescription.
- Prescriptions that are over one year old.
- Prescriptions with a status of HOLD in the PIP (these are usually old and have been given an incorrect status).
- Prescriptions with a negative days supply (PIP GUI only).

| A | ctive Prescriptions |             |          |                                                 |                 |     |
|---|---------------------|-------------|----------|-------------------------------------------------|-----------------|-----|
|   | DRUG                | DOSE        | FREQ     | DAYS                                            | STATUS          |     |
| Þ | Continuous          |             |          |                                                 |                 |     |
| • | APO-ATORVASTATIN    | See details |          | 0                                               | Filled          |     |
| • | APO-ATORVASTATIN    | See details |          | -271                                            | Filled          |     |
| - |                     | _           |          | क                                               |                 |     |
|   |                     |             | increase | tive days will<br>as this Rx was<br>ewer Rx was | s not discontin | ued |

#### If Discontinuing a Prescription from the PPMS:

1. Select the prescription and click 'Inactivate' in the PPMS local profile.

OR

2. Click 'Stop (abort)' in the PPMS Network Profile (i.e. Integrated PIP Profile).

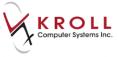

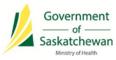

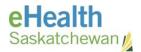

#### If Discontinuing a Prescription in the PIP GUI:

- 1. Search for the patient.
- 2. Enter the 'Reason for Accessing PIP Profile': **PIP QIP Profile Review**.

| Reason for Accessing Profile (required): |                        |  |  |  |  |
|------------------------------------------|------------------------|--|--|--|--|
| Consultation                             |                        |  |  |  |  |
| O Prescribing                            |                        |  |  |  |  |
|                                          |                        |  |  |  |  |
| Other                                    | PIP QIP Profile Review |  |  |  |  |

- 3. Discontinue prescriptions in one of the following ways:
  - a) To discontinue an individual prescription:
    - Select the active prescription that needs to be discontinued.
    - Click the Prescription Details tab and select 'Discontinue Prescription'.

| ACTIVE RX RX HISTORY ALLE    | RGIES      |           |                  |                       | SPENSING HISTOR     | RY STATUS HIST    | ORYNOTES                  |                                |
|------------------------------|------------|-----------|------------------|-----------------------|---------------------|-------------------|---------------------------|--------------------------------|
| PRINT MENU MULTIPLE RX OPTIO | NS) (DISPI | ENSED DRU | S PRINT PEND. Rx | RENEW Rx DIS          |                     | EASE RX HOLD F    | CANCEL REF                | ILLS                           |
| Active Prescriptions         |            |           | <u>^</u>         | DRUG 🔻                |                     |                   |                           | MONOGRAPH                      |
| DRUG                         | DOSE       | FREQ      | DAYS   STATUS    | AMOXIC                | [LLIN 500           | MG CAPS           | JLE                       |                                |
| Continuous                   |            |           |                  |                       |                     |                   |                           |                                |
| AMOXICILLIN 500 M            | 1 CAP      | 3 x 1 Day | Hold             | DIN/NPN               | 02401509            |                   |                           |                                |
| LIPITOR 10 MG TAB            | 1 TAB      | QD        | Pending          | GENERIC FORM          | Amoxicillin Trihydr | ate 500 mg Oral C | apsule (Hard, Sof         | t, Etc.)                       |
| NITRO-DUR 0.2 MG/            | 1 PATCH    | QD        | Pending          | INDICATION            | Not available       |                   |                           |                                |
| SOTALOL 80 MG TAB            | 1 TAB      | 1 x 1 Day | Hold             | DOGLOS DANGS          |                     |                   |                           |                                |
| Short-Term                   |            |           |                  | DOSAGE RANGE<br>1 CAP |                     | No 10 Days        | START DATE<br>2015-May-26 | <b>END DATE</b><br>2015-Jun-05 |

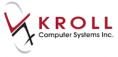

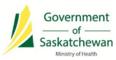

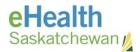

- b) To discontinue multiple prescriptions at once:
  - Click the 'Multiple Rx Options' tab.

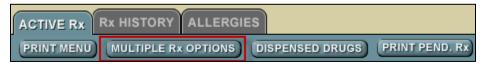

• Check prescriptions to be discontinued and select 'D/C'.

| MULT     | IPLE RX OPTIONS             |         |           |               |  |  |  |  |
|----------|-----------------------------|---------|-----------|---------------|--|--|--|--|
| RENE     | RENEW HOLD RELEASE D/C BACK |         |           |               |  |  |  |  |
| Acti     | Active Prescriptions        |         |           |               |  |  |  |  |
|          | DRUG                        | DOSE    | FREQ      | DAYS   Status |  |  |  |  |
| Co       | ntinuous                    |         |           |               |  |  |  |  |
| <b>V</b> | AMOXICILLIN 500 MG          | 1 CAP   | 3 x 1 Day | Hold          |  |  |  |  |
| <b>V</b> | LIPITOR 10 MG TABL          | 1 TAB   | QD        | Pending       |  |  |  |  |
| <b>V</b> | NITRO-DUR 0.2 MG/H          | 1 PATCH | QD        | Pending       |  |  |  |  |
|          | SOTALOL 80 MG TABL          | 1 TAB   | 1 x 1 Day | Hold          |  |  |  |  |

4. Enter the 'Reason for Discontinuing': *No Longer Required for Treatment*.

| ENTER DISCONTINUE INFORMATION FOR SELECTED PRESCRIPTIONS: |                                                            |  |  |  |  |
|-----------------------------------------------------------|------------------------------------------------------------|--|--|--|--|
| REASON                                                    | Select Reason 🔻                                            |  |  |  |  |
| EFFECTIVE DATE                                            | Select Reason<br>Drug Product Discontinued Or Recalled     |  |  |  |  |
| RECORDED BY                                               | Change In Medication/Dose                                  |  |  |  |  |
| DATE RECORDED                                             |                                                            |  |  |  |  |
|                                                           | Response to Monitoring<br>No Longer Required for Treatment |  |  |  |  |
|                                                           | Not Covered                                                |  |  |  |  |
|                                                           | Patient Refuse<br>Product Recalled                         |  |  |  |  |
|                                                           | Unable to Use                                              |  |  |  |  |

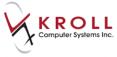

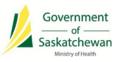

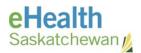

#### What does HOLD mean in the PIP?

Only a prescriber should put a prescription on HOLD in the PIP (i.e. a prescriber has instructed a patient to stop taking a medication for a period of time). A prescription is typically put on HOLD when a patient stops taking the medication for a short period of time, for example, when admitted to hospital or when the patients' blood levels are too high.

- Use the *Suspend* function in the PPMS only if the prescription is to be placed on HOLD temporarily. If the temporary HOLD status becomes permanent, the prescription should be discontinued.
- Prescriptions with a status of HOLD in the PIP stay active on the profile indefinitely, causing unnecessary duplicate prescriptions and excessive contraindication messages.

## Performing Pharmacist Prescriptive Authority (PPA) in the PPMS

Enter prescriptions for Pharmacist Prescriptive Authority (PPA) in the PPMS if you can generate a Pharmacist Assessment Record (PAR)/indicate reason for prescribing (otherwise create the prescription in the PIP GUI, download the prescription from the PIP network profile and dispense from your PPMS). For instructions on how to do PPA, review:

• Access <u>http://www.kroll.ca/userguides/SK%20PIP%20Tip%20Sheets.pdf</u> from the Kroll website to know more about – **How to create a Prescriptive Authority**.

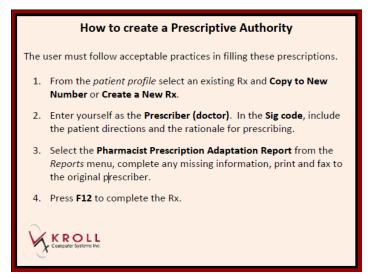

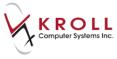

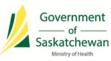

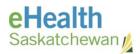

#### Add an End Date / Valid Days Supply for Non-Prescribed Drugs

Ensure that an end date/valid days supply is entered for non-prescribed drugs. Pharmacists should use their clinical judgment when determining the end date (e.g. 30 days for exempted codeine products or maximum of a year). For instructions on how to enter non-prescribed drugs, review:

• 'Not Dispensed Profile' section in your Vendor training manual.

#### **Ensure that NPN Products are recorded in the PIP**

NPN products (e.g. Slow-K, Replavite, Calcium, Vitamin D, etc.) are recorded in the PIP by changing the classification from 'NPN' to 'DIN' in the 'Plans' tab of the Drug Card. Add SKPIP as a Plan, and ensure the DIN is selected from the dropdown.

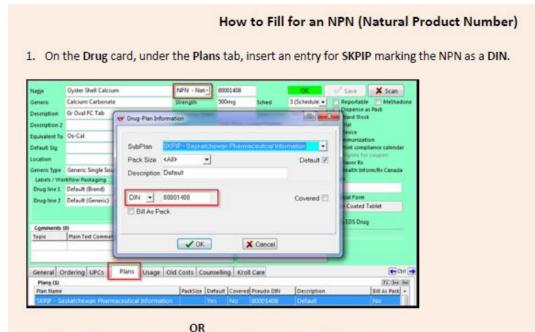

2. On the Drug card, change the main DIN dropdown to NPN.

| Name          | Oyster Shell Calcium | DIN             | 80001408    |               | Changed        |
|---------------|----------------------|-----------------|-------------|---------------|----------------|
| Generic       | Calcium Carbonate    | Strength        | 500mg       | Sched         | 3 (Schedule 🗸  |
| Description   | Gr Oval FC Tab       | Followup (Days) |             | Oral/Written  | Not Specifix 👻 |
| Description 2 |                      | Form            | TAB (Film-c | oated Tablet) |                |

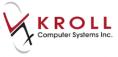

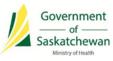

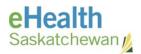

## Generate and Review the Failed Transaction Report (FTR) Daily

Print your FTR daily and retransmit any transactions that should have been recorded in the PIP. For instructions on how to generate a FTR, review:

- 'Failed Provincial Claims Flat File Report' in your Vendor training manual.
- Reference the 'Failed Transaction Information Sheet' included in this information package.
- Reference eHealth Saskatchewan's 'Failed Transaction Guide' for further information. If you do not have the guide, contact the eHealth Saskatchewan Service Desk.

## Ensure SK PIP/DIS Plan is attached to a Prescription for Successful Transmission to the PIP

| Plans Pricing Date  | es <u>C</u> omments Indications Images Other ECtrl | Warnings Counselling Unit Dose (Ctrl-U): Disabled     |
|---------------------|----------------------------------------------------|-------------------------------------------------------|
| Rx Plans            | Plan Pays Extra Info (F2 Edits)                    | Message                                               |
| SPDP 👻              | 38.08                                              | V No PIP plan on this Rx                              |
| Cash 👻              | 0.00 Deduct: \$0.00                                |                                                       |
| (More Plans Availab | le)                                                | Comparation Colonial<br>Contemporation of the printed |
| Next Disp Qty       | Min Interval Enable Auto-Refill<br>Rx Comments (0) |                                                       |
|                     |                                                    |                                                       |

## Masked Profiles need to be Unmasked for Prescriptions to be Recorded in the PIP

Educate patients with masked profiles that they need to provide their consent to the pharmacist in order that their information is recorded in the PIP. A healthcare provider is able to unmask a masked patient's profile in three circumstances:

- Consent from the patient has been obtained.
- Emergency circumstances exist in which the patient is unable to provide consent.

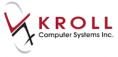

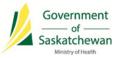

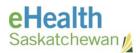

• Dangerous use of prescription drugs is suspected (e.g. Prescription Review Program drugs).

For instructions on how to unmask a patient profile, review:

• 'Add Consent' in your Vendor training manual.

### **Transfer in Prescriptions Correctly**

Transfer in prescriptions from another pharmacy by downloading the prescription from the PPMS Network Profile, into the PPMS Local Profile for dispenses to prevent duplicates from being created. When a pharmacy transfers a prescription to an out of province pharmacy, ensure that the prescription is discontinued in the PIP (integrated pharmacies: discontinue in the PPMS, non-integrated pharmacies: discontinue in the PIP GUI).

For instructions on how to transfer a prescription, review:

- 'Create Local Prescription from another Pharmacy' in your Vendor training manual.
- Access <a href="http://www.kroll.ca/userguides/SK%20PIP%20Tip%20Sheets.pdf">http://www.kroll.ca/userguides/SK%20PIP%20Tip%20Sheets.pdf</a> from the Kroll website to learn more about **How to Transfer Rx from another pharmacy**.

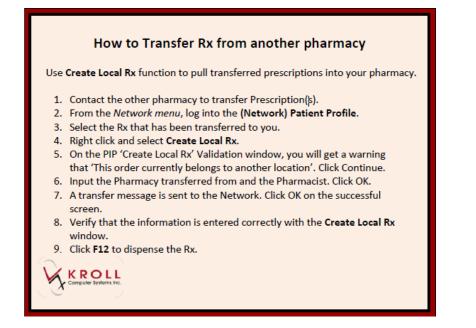